# **Step wise Registration process of students in Assam University under new system**

### **1. Click the link [www.ausexamination.ac.in/admission](http://www.ausexamination.ac.in/admission)**

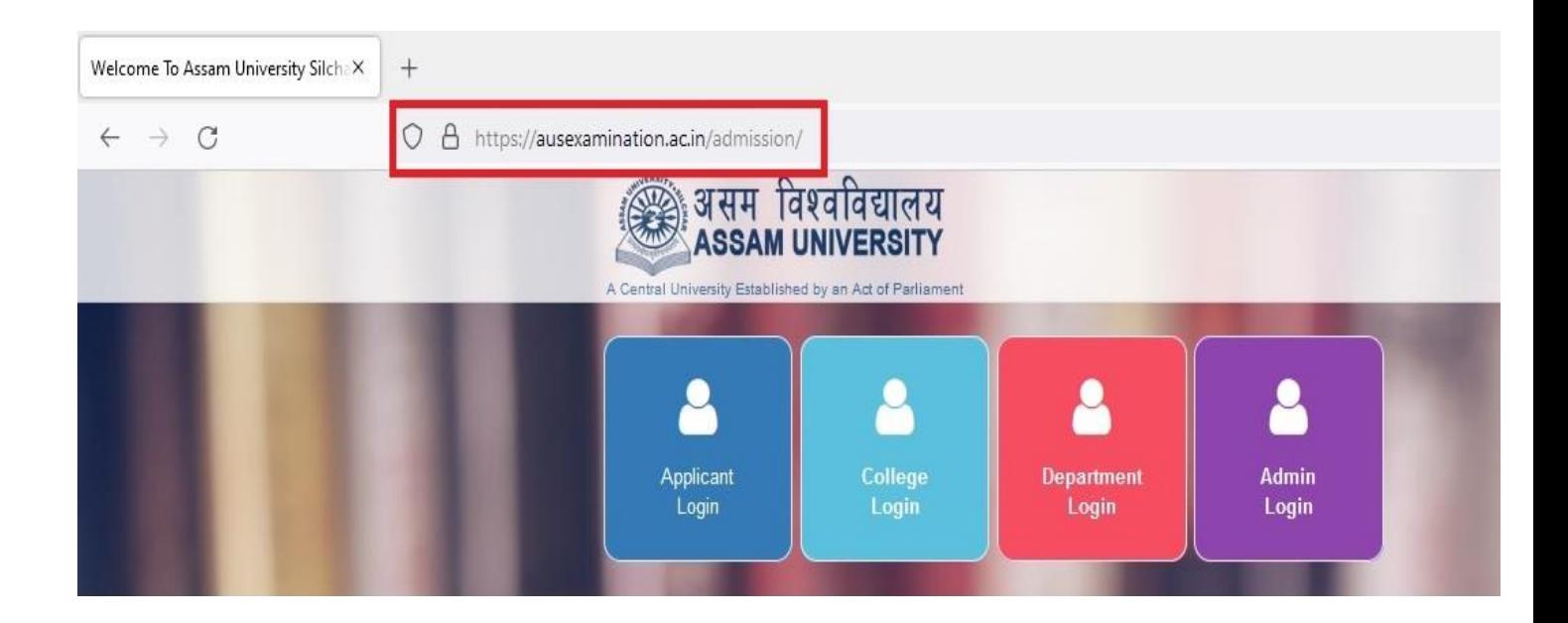

# **2. Go to the APPLICANT LOGIN.**

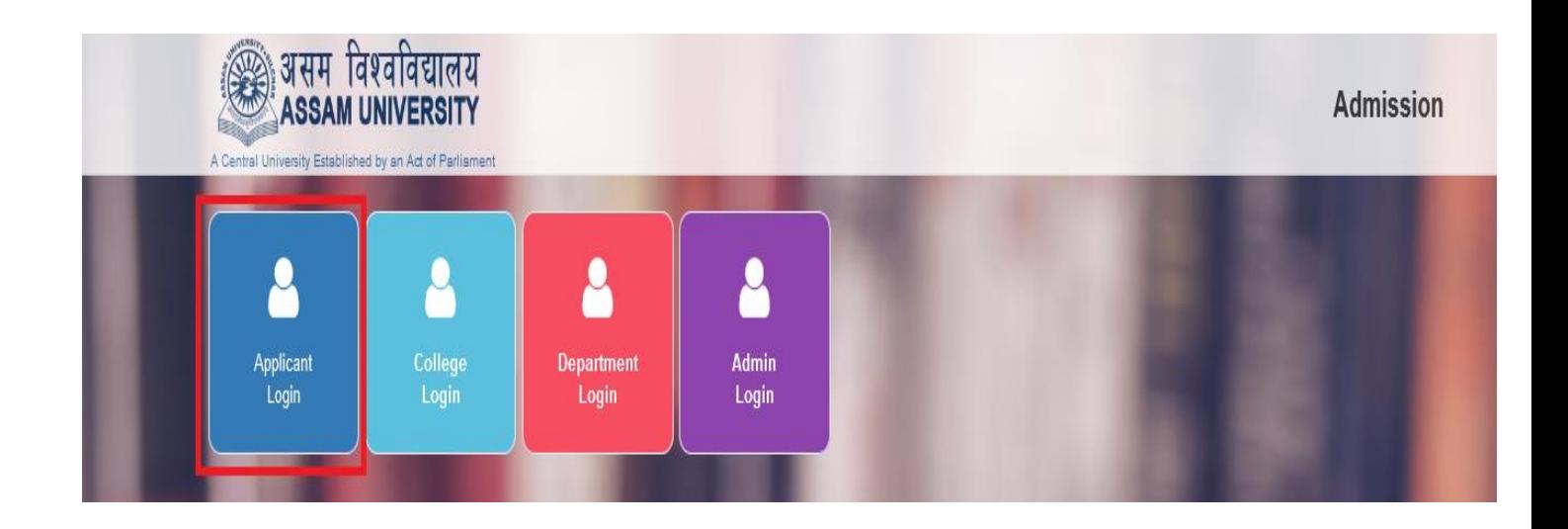

#### **3. Enter your APPLICATION NO. and PASSWORD. (Which is created at the time of admission).**

\*\*\* Those do not have application no. and password they have to create their account on www.ausexamination.ac.in/admission and contact the concerned college for further instructions.

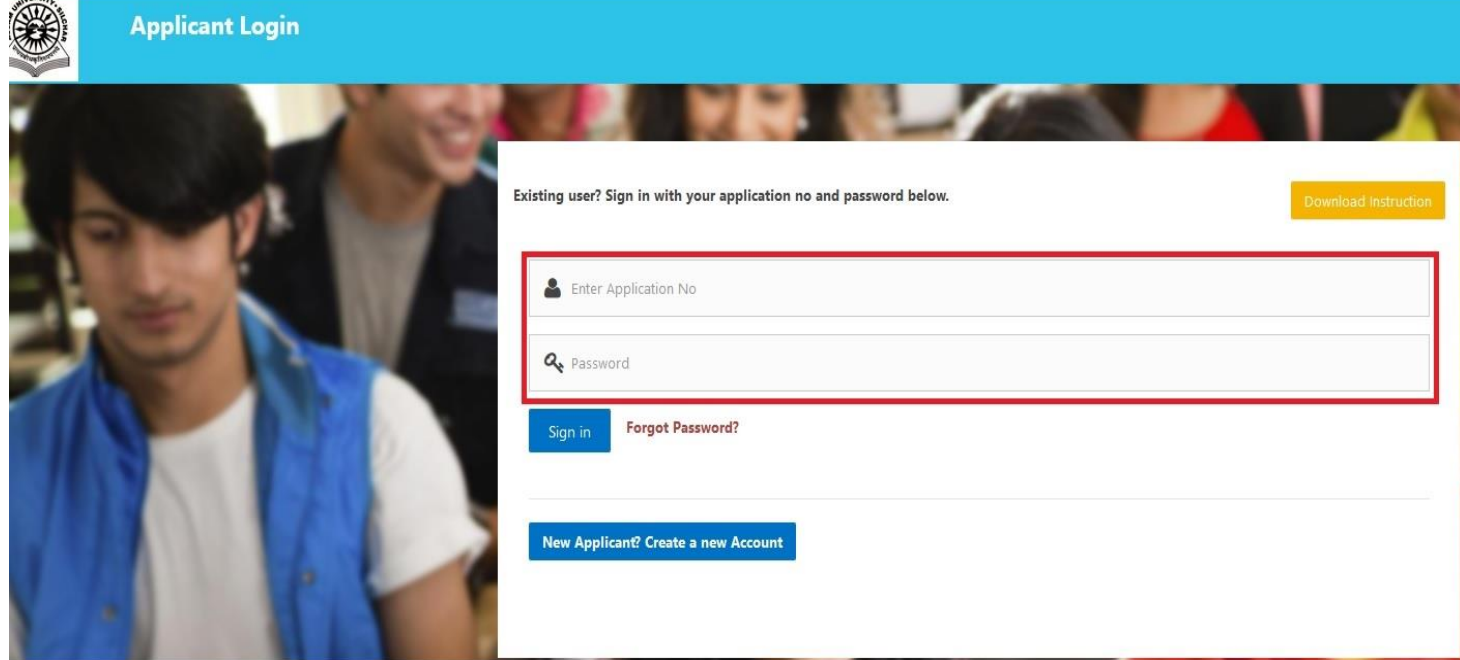

## **4. Click on REGISTRATION PAYMENT button(Yellow button).**

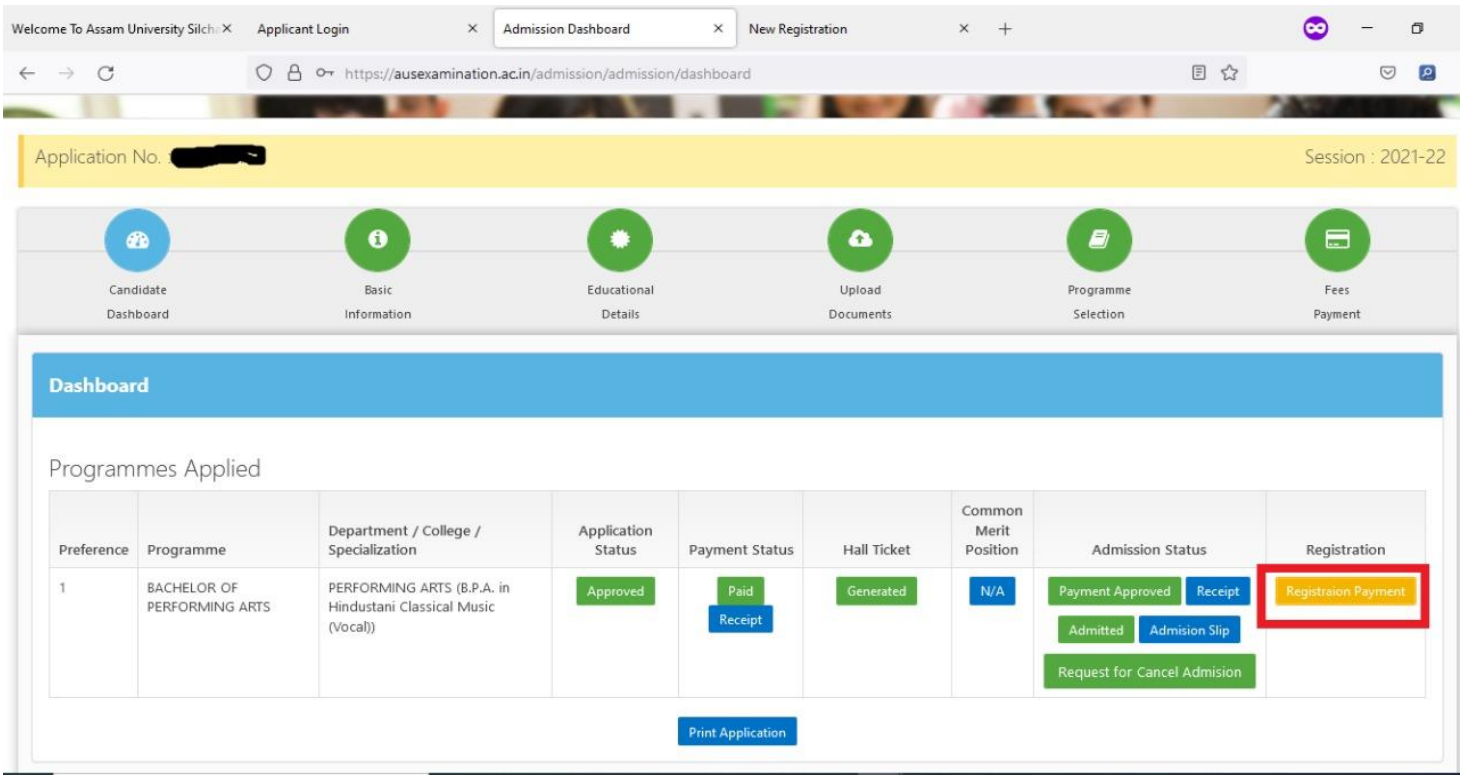

**5. An application form will appear, check your details thoroughly, modify if needed and then click on REGISTER BUTTON (Here password is same as created at the time of admission for new student. In case of existing student i.e. who already have registration no. of AUS and admitted in any course under AUS on or after 2018, they should enter previous STUDENT LOGIN password).**

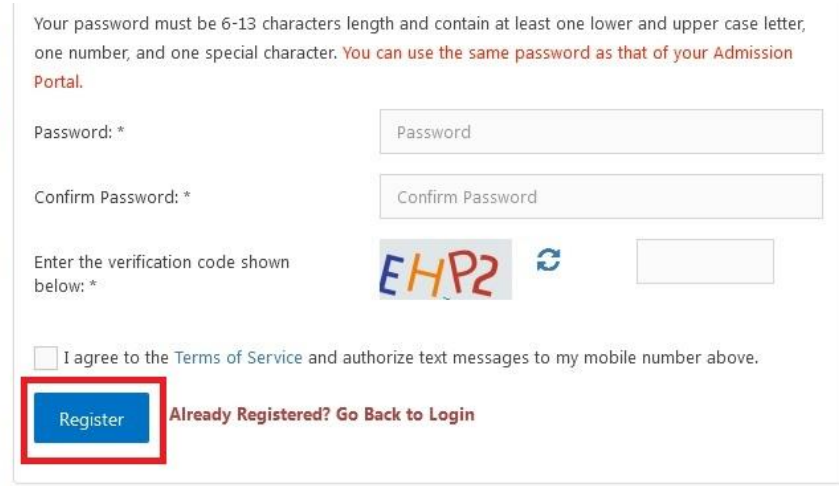

- **6. Check complete details on the form appeared; if any discrepancy is found, please contact concerned Department/College before final submission.**
- **7. If everything is found OK, then click on FINAL SUBMIT button. Payment option will appear, complete Payment Procedure(for fresh candidates only). Existing candidates will not have to pay any Registration fees.**

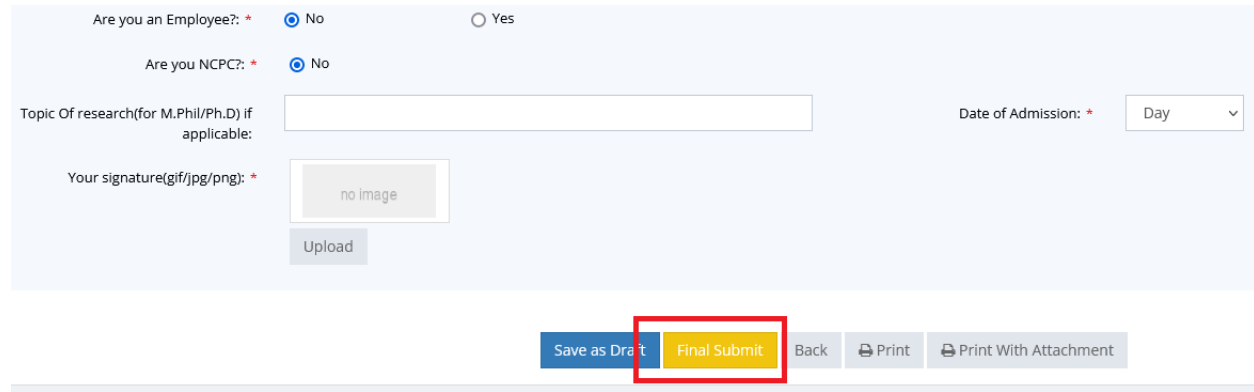

**Your Registration Process is now complete…**